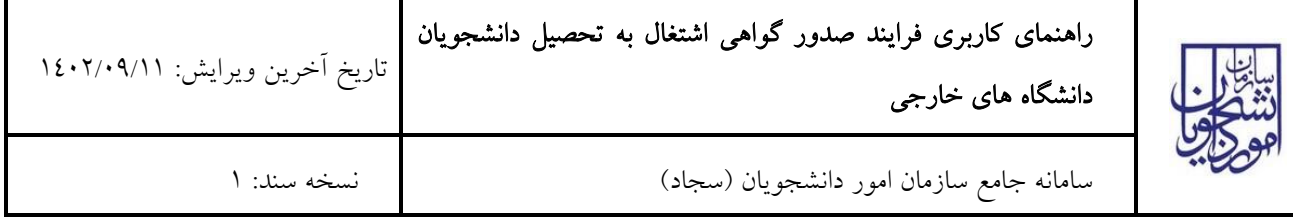

از طریق پورتال سازمان امور دانشجویان و از سربرگ خدمات، بخش امور بورس و امور دانشجویان خارج را انتخاب کرده و سپس

در این قسمت جهت ثبت بر روی درخواست صدور گواهی اشتغال به تحصیل دانشجویان خارج کلیک نمایید.)تصویر 1(

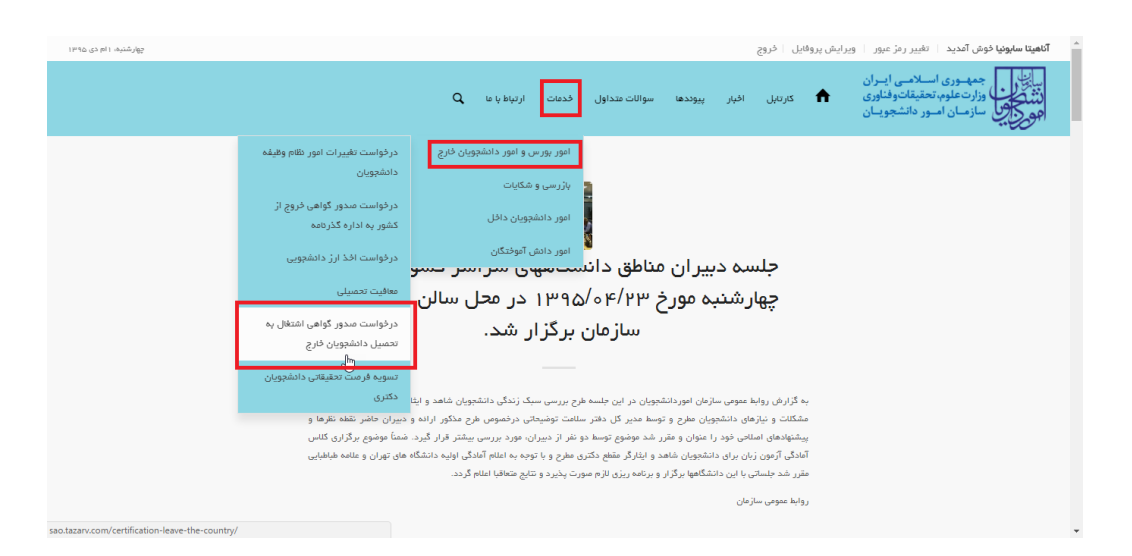

### تصویر 1–نمایش پورتال

سیستم فرم را به شما نمایش داده و در صورتی که گزینه قوانین را خواندم و موافق هستم را انتخاب نمایید با کلیک بر روی دکمه

بعدی،فرم درخواست صدور گواهی اشتغال به تحصیل دانشجویان خارج به شما نمایش داده می شود.)تصویر 2(

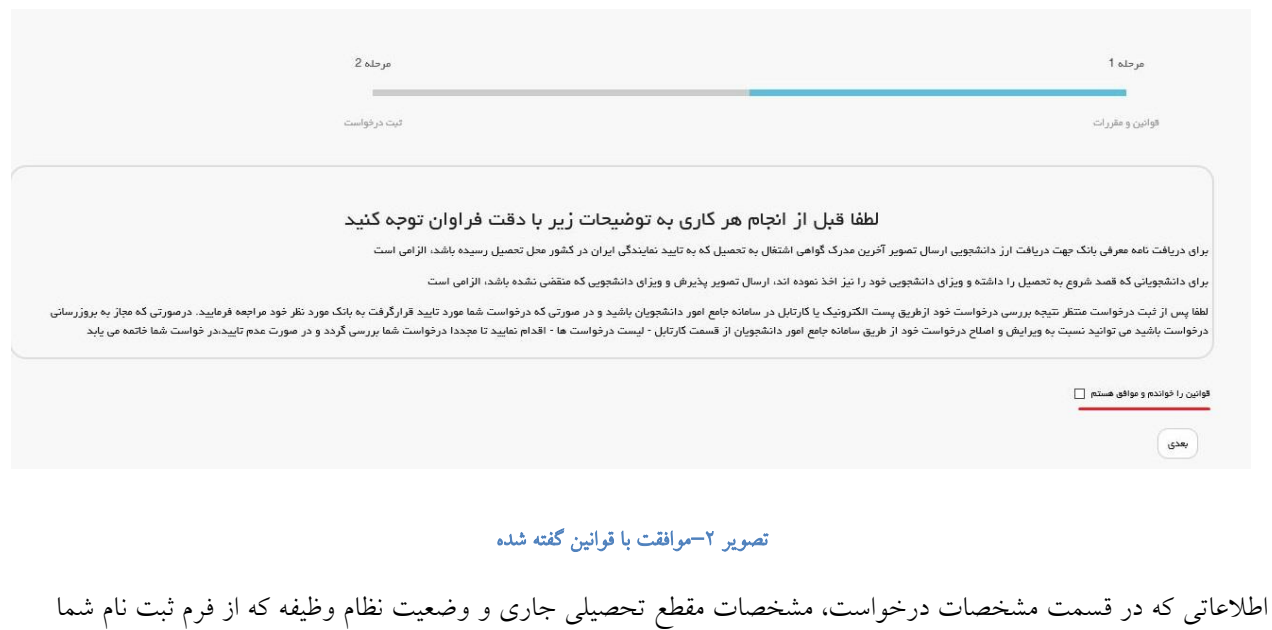

بارگذاری شده است را بررسی فرمایید.)تصویر 3(

صفحه 1 از 11

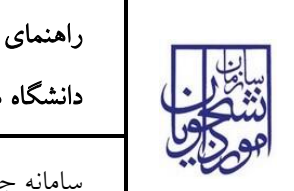

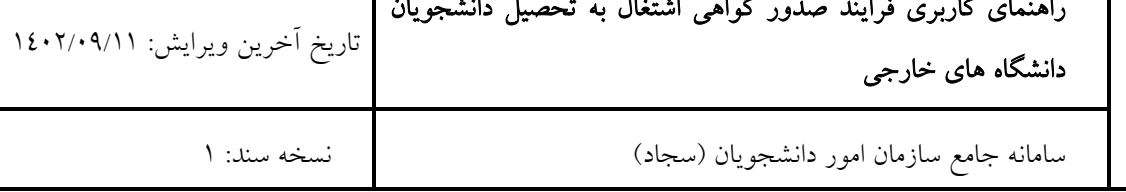

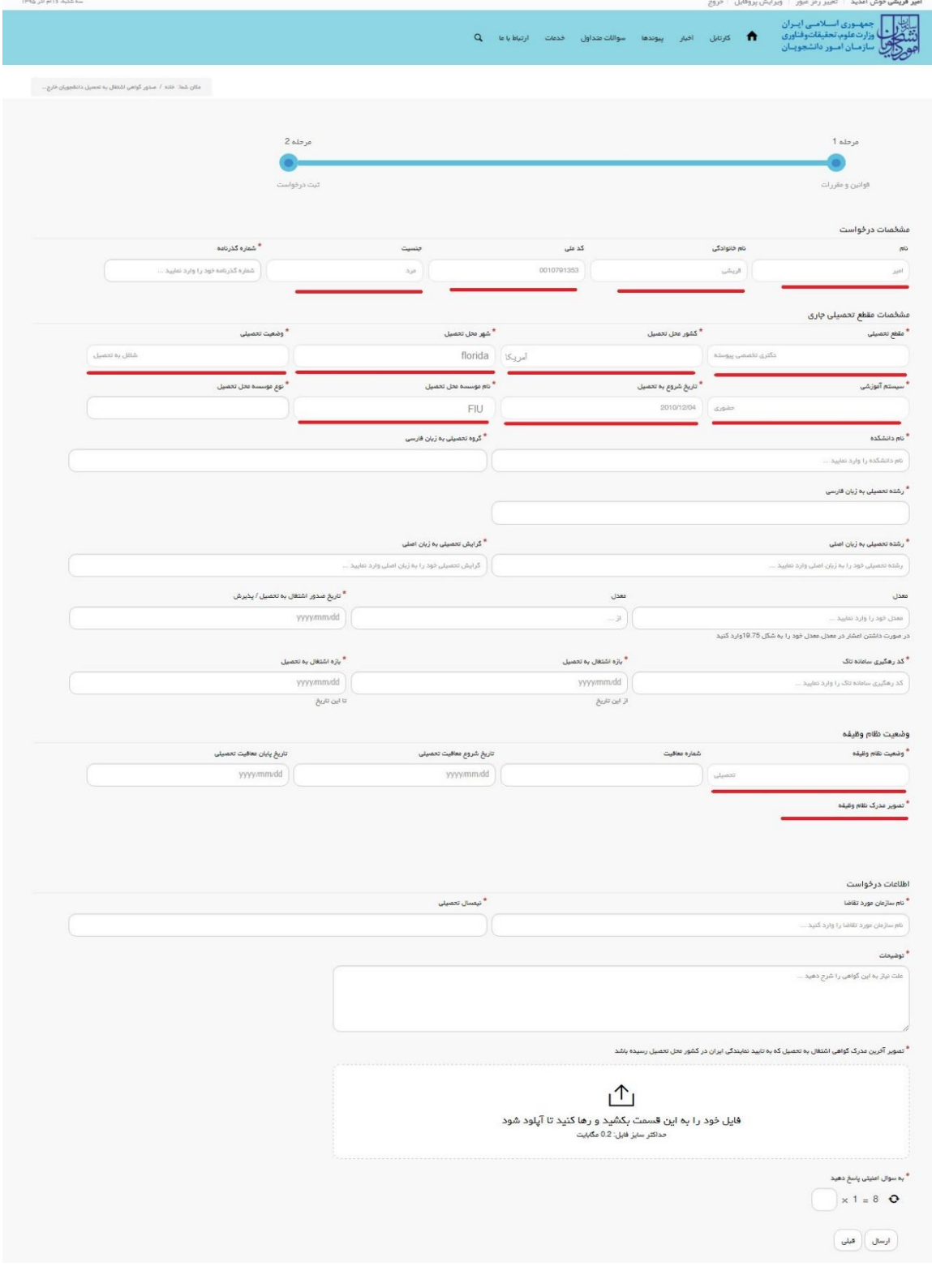

# تصویر <sup>۳</sup>–اطلاعات بازیابی شده از فرم ثبت نام

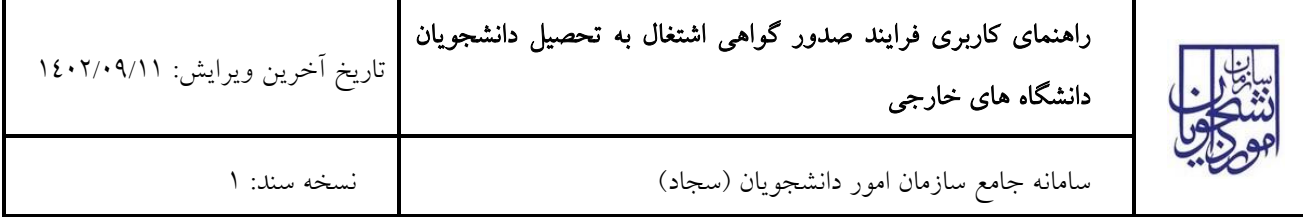

در صورتی که اطالعات بارگذاری شده ناقص باشد گزینه ویرایش پروفایل را انتخاب نمایید و اطالعات خود را در فرم ثبت نام تکمیل نمایید.)تصویر 4(

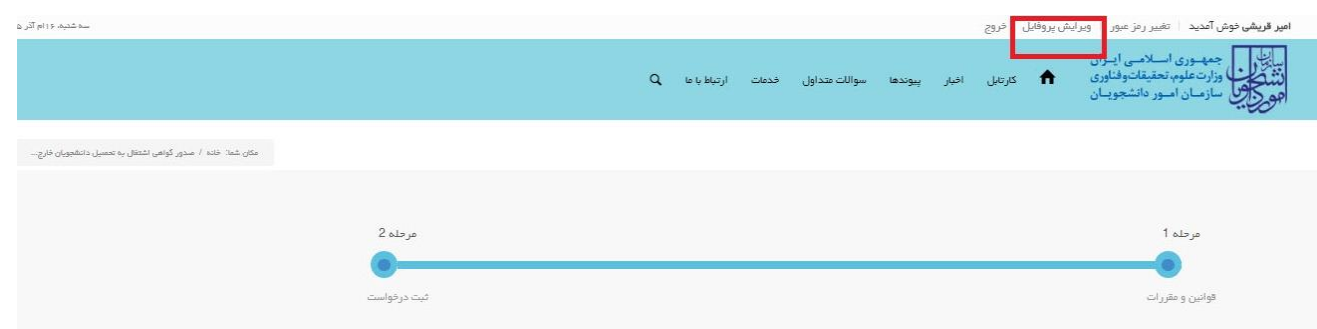

#### تصویر <mark>ک</mark>–ویرایش پروفایل

توجه فرمایید که ویرایش پروفایل شما توسط کاربر سازمان امور دانشجویان بررسی می گردد و نتیجه آن از طریق پست الکترونیک

به شما اطالع رسانی می شود.)تصویر 5(

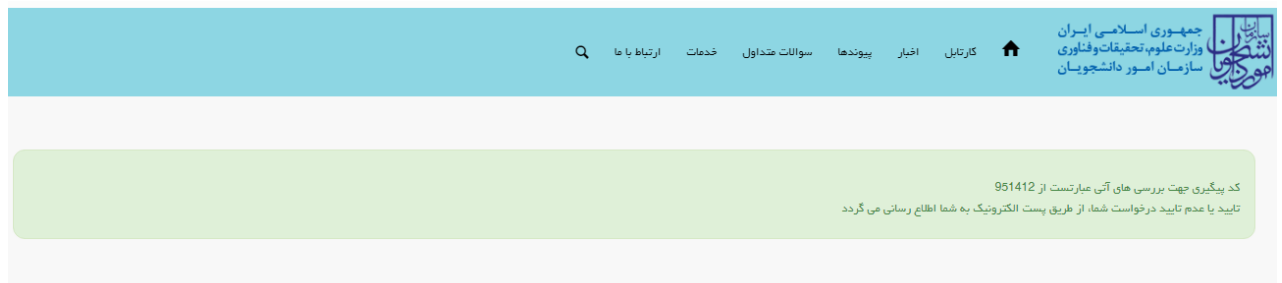

#### تصویر 0–پایان ویرایش پروفایل

لطفا منتظر تایید کاربر سازمان امور دانشجویان بمانید، زیرا اطالعات ویرایش شده شما پس از تایید او در فرم اصالح می گردد.

اطالعات را وارد کرده و توجه داشته باشید که موارد ستاره دار اجباری می باشند.)تصویر 6(

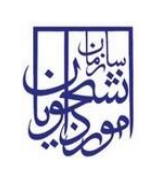

## راهنمای کاربری فرایند [صدور گواهی اشتغال به تحصیل دانشجویان](https://portal.saorg.ir/leaving-the-country-to-the-passport-office/)  تاریخ آخرین ویرایش: 1402/09/11

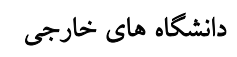

سامانه جامع سازمان امور دانشجویان )سجاد( نسخه سند: 1

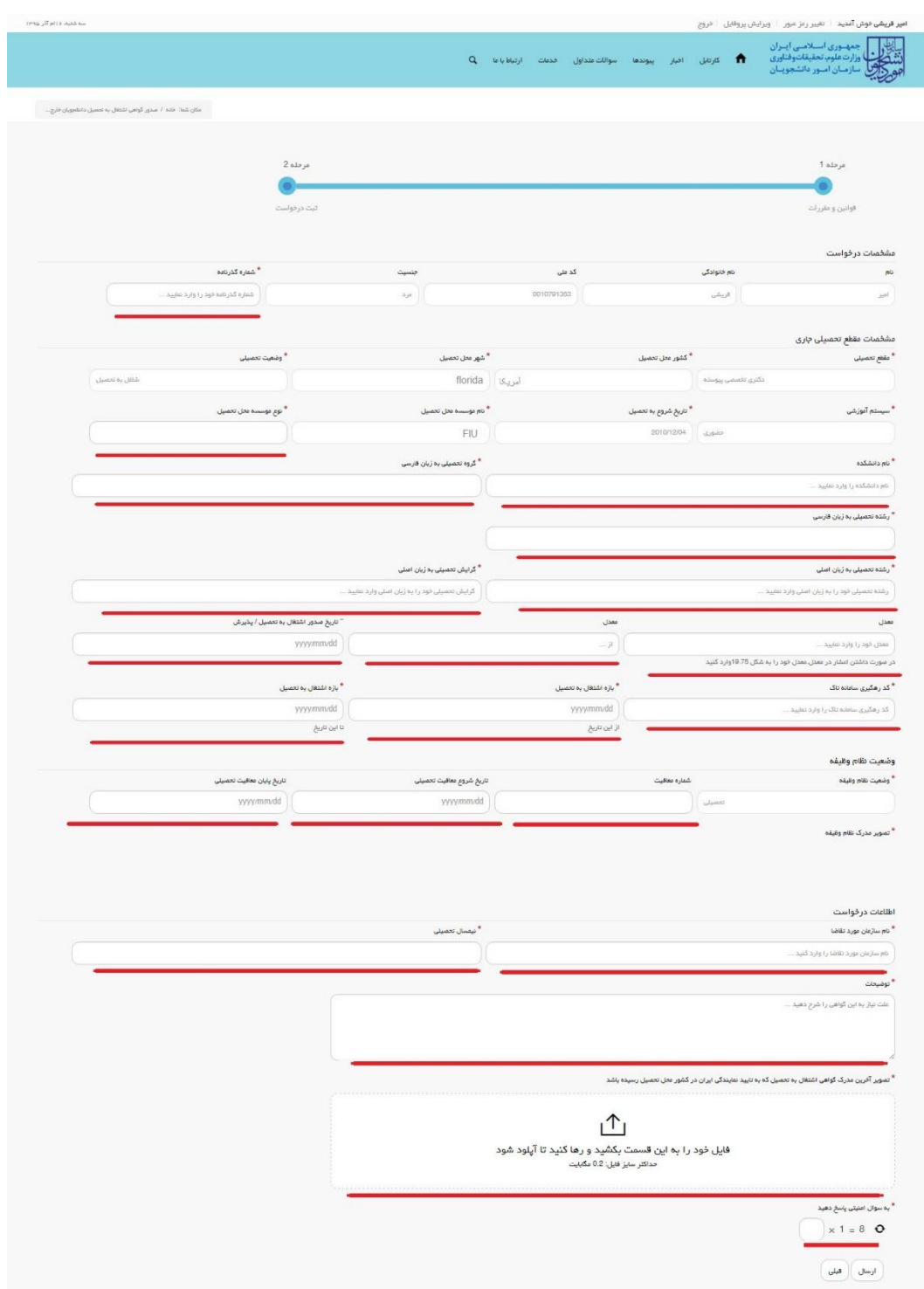

تصویر <mark>T</mark>–تکمیل اطلاعات توسط متقاضی

تصاویر خواسته شده را به فرمت JPEG و در سایز 200 کیلو بایت بار گذاری نمایید. برای کوچک کردن تصویر مربوطه، در نرم افزار paint توسط گزینه Resize می توانید سایز آن را تغییر دهید.)تصویر 7(

صفحه 4 از 11

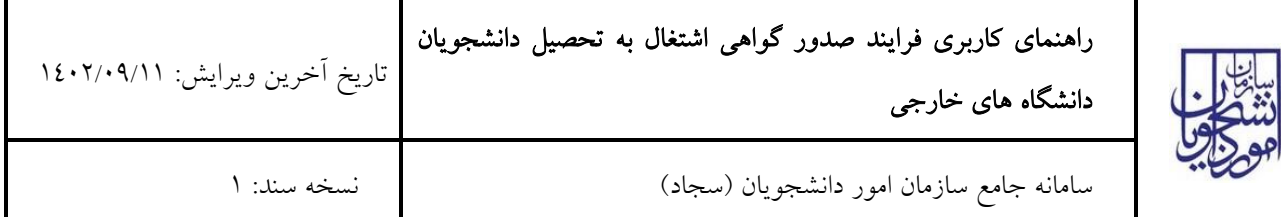

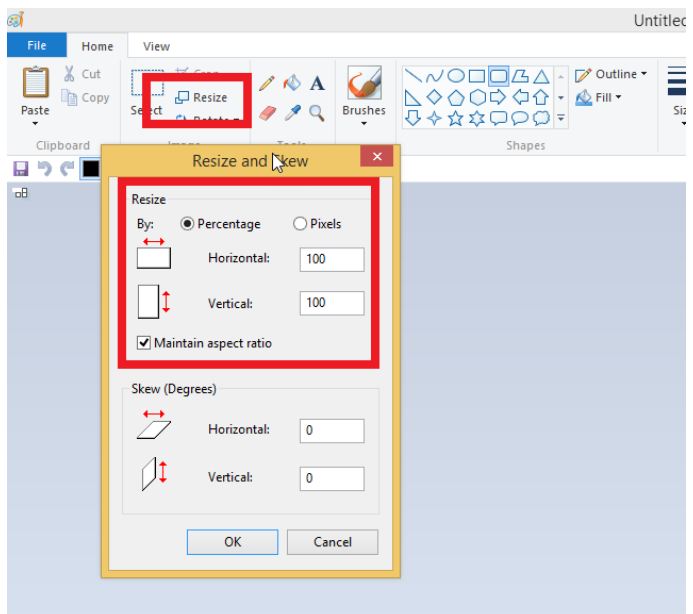

### تصویر -7نحوه کوچک کردن تصویر

سپس به سوال امنیتی پاسخ داده و بر روی دکمه ارسال کلیک کنید.)تصویر 8(

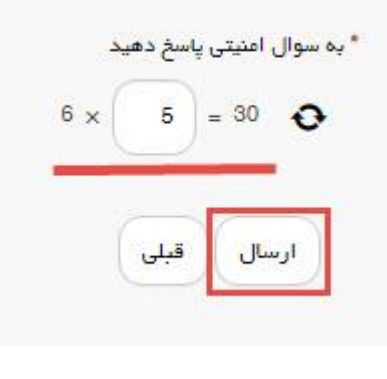

تصویر ۸–سوال امنیتی

در صورت خالی بودن فیلد های اجباری با پیغامی در باالی صفحه مواجه می شوید که سیستم از ثبت درخواست شما جلوگیری می کند.)تصویر 9(

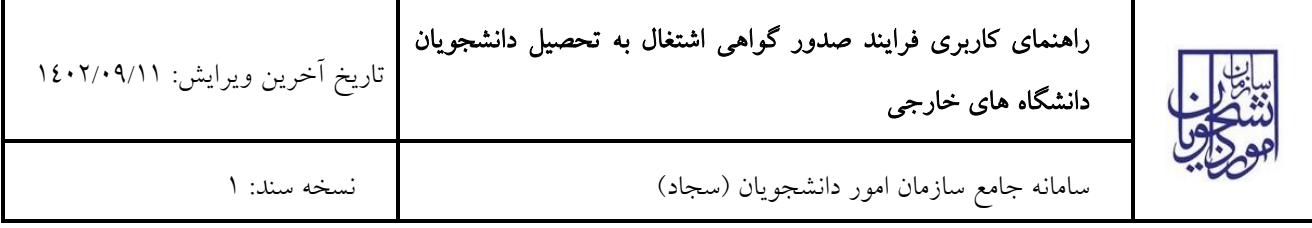

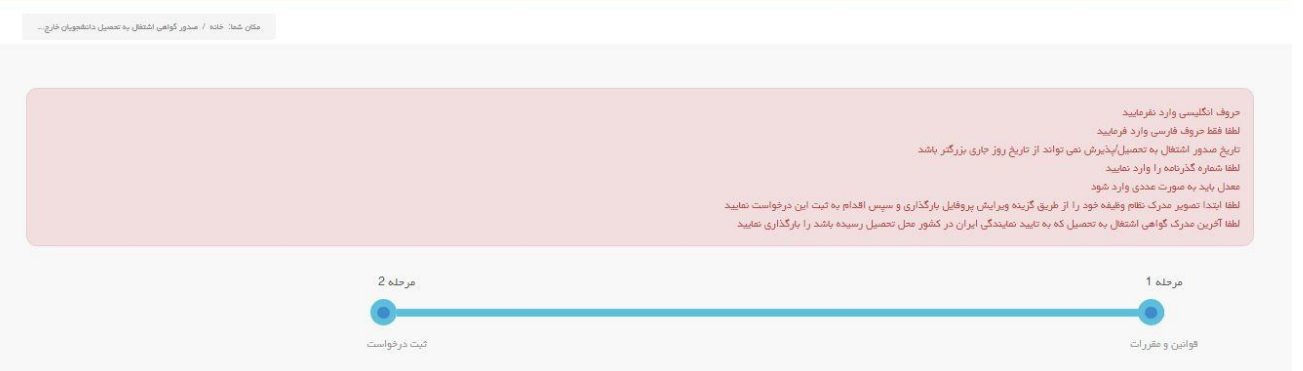

تصویر ۹- نمایش اخطار در صورت وارد نکردن فیلد های اجباری

پس از ارسال، درگاه بانکی جهت پرداخت مبلغ ذکر شده به شما نمایش داده می شود که می بایست اطالعات کارت بانکی خود را وارد نمایید.)تصویر 10(

صفحه 6 از 11

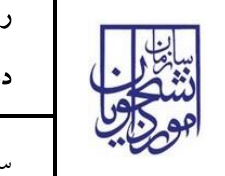

# راهنمای کاربری فرایند [صدور گواهی اشتغال به تحصیل دانشجویان](https://portal.saorg.ir/leaving-the-country-to-the-passport-office/)

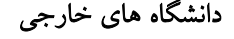

سامانه جامع سازمان امور دانشجویان )سجاد( نسخه سند: 1

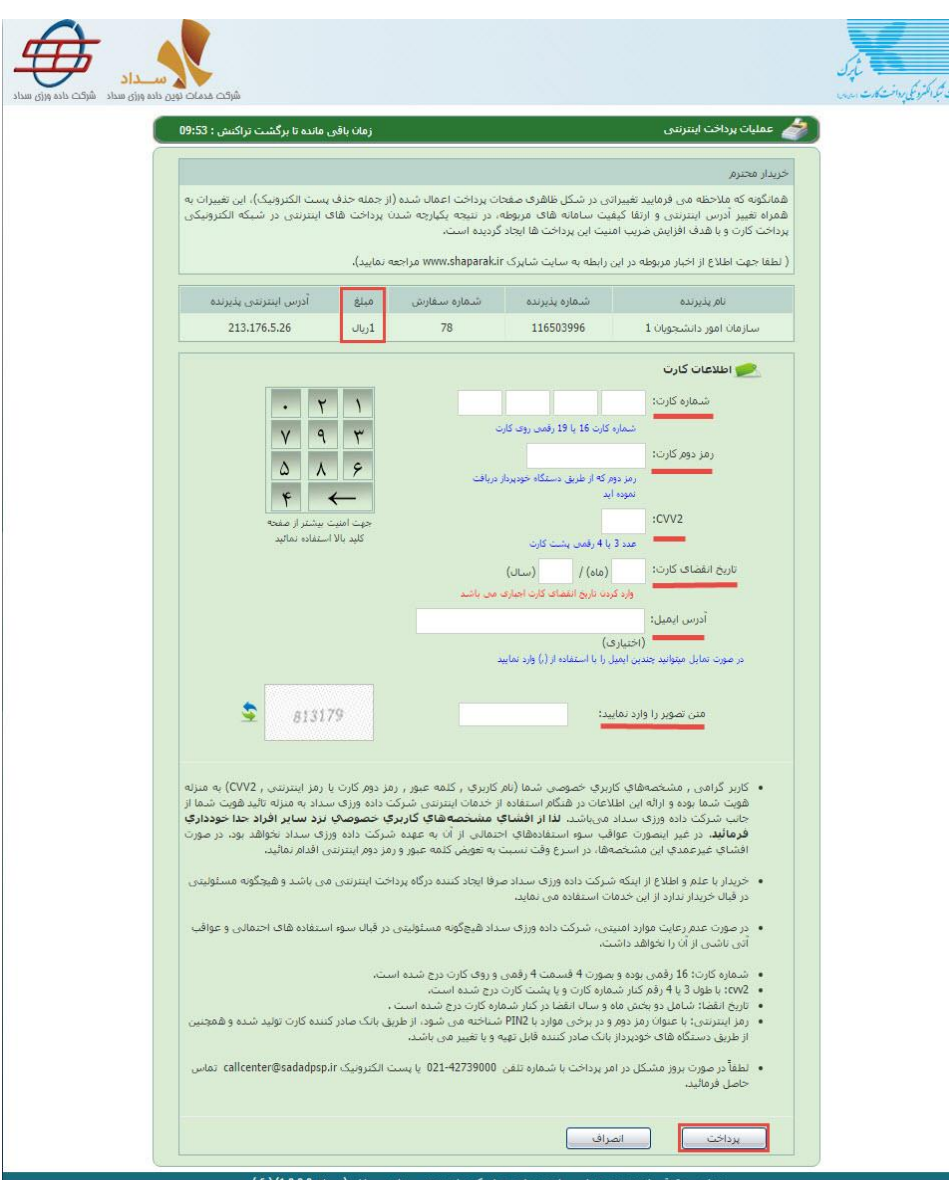

#### تصویر -10درگاه پرداخت الکترونیکی

در صورت موفق بودن تراکنش متن زیر به شما نمایش داده می شود. شماره پیگیری را نزد خود نگاه دارید.)تصویر 11(

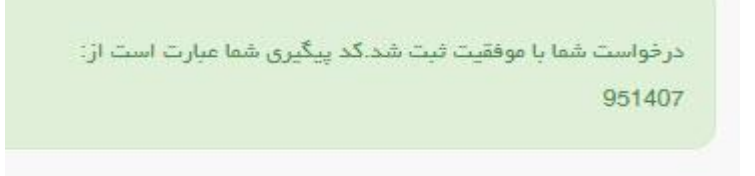

### تصویر -11نمایش کد پیگیری

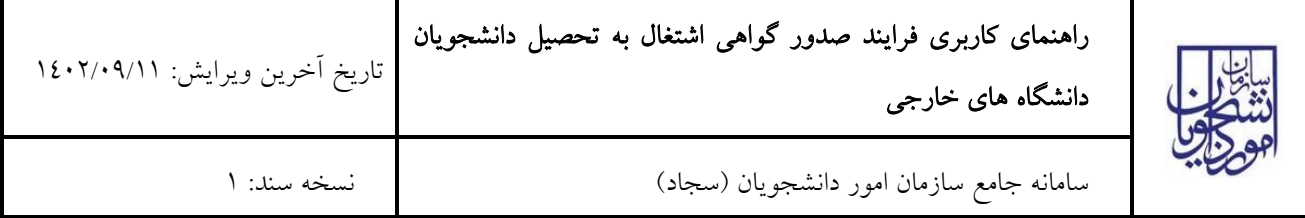

در صورت ناموفق بودن تراکنش سیستم پیغام زیر را نمایش داده و امکان رفع مشکل و سعی مجدد را برایتان فراهم می نماید.)تصویر

 $(17)$ 

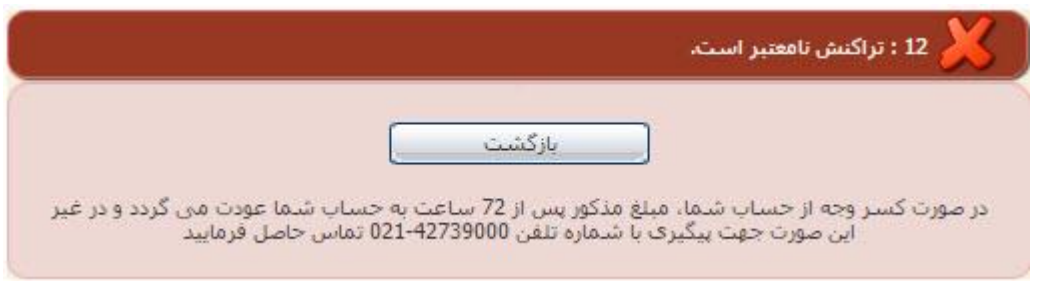

تصویر -12نمایش اخطار تراکنش نا موفق

با دریافت پیغام جهت مراجعه به پورتال، برای مشاهده وضعیت خود اقدام نمایید. از طریق پورتال سازمان امور دانشجویان سربرگ کارتابل را انتخاب نمایید.)تصویر 13(

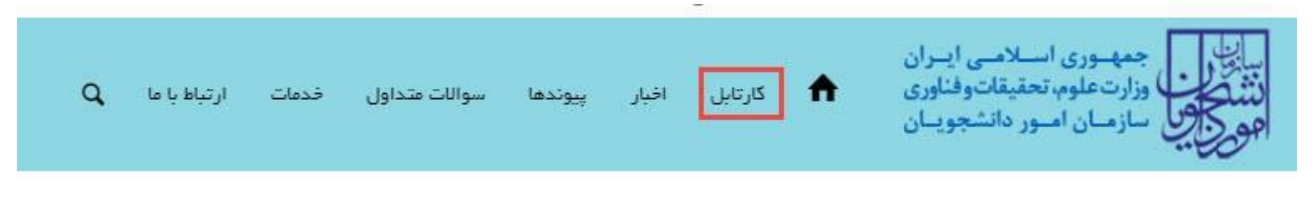

### تصویر -13کارتابل شخصی

در قسمت جستجو کد پیگیری دریافتی را وارد و با توجه به توضیحات ذکر شده جهت ادامه فرآیند اقدام نمایید.سپس بر روی شماره پیگیری کلیک کنید.)تصویر 14(

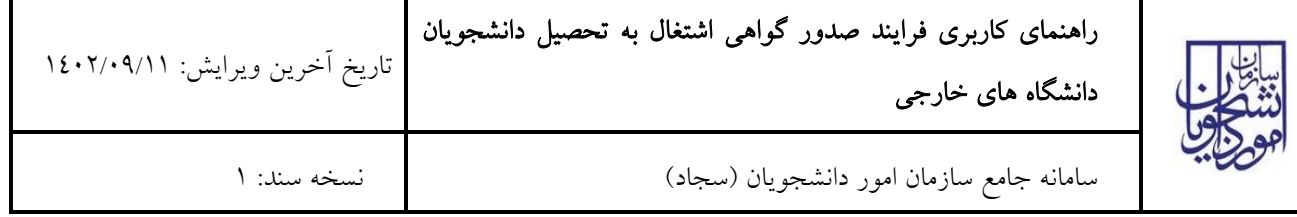

| ييوندها | افيار |                                           |                 |                   |                                                   |                                                                                        |
|---------|-------|-------------------------------------------|-----------------|-------------------|---------------------------------------------------|----------------------------------------------------------------------------------------|
|         |       |                                           |                 |                   |                                                   |                                                                                        |
|         |       |                                           |                 |                   |                                                   | جستجو:                                                                                 |
|         |       |                                           |                 |                   |                                                   | 95902                                                                                  |
|         |       | فرم                                       | ê<br>وضعيت      | شمار ه            | $\mathsf{p}\mathsf{G}$<br>درخواست                 | رخيف                                                                                   |
|         |       |                                           | در حال<br>بررسی | 95902             | صدور گواهی<br>خروج از<br>کشور یہ<br>اداره گذرنامه | 12                                                                                     |
|         |       | توضيحات<br>مدارک شما نیاز به بازبینی دارد | دريافت          | <b>11</b> کارتابل |                                                   | جمه وری استلامنی ایتزان<br>ا وزارت علوم، تحقيقات وفناوري<br>لم سازمیان اصور دانشجوییان |

تصویر -14نمایش وضعیت فرآیند

جهت ویرایش اطالعات خواسته شده در قسمت توضیحات اقدام نمایید. پس از ویرایش اطالعات خواسته شده به سوال امنیتی پاسخ داده و بر روی کلید بروزرسانی کلیک نمایید.)تصویر 15(

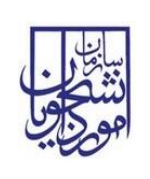

# راهنمای کاربری فرایند [صدور گواهی اشتغال به تحصیل دانشجویان](https://portal.saorg.ir/leaving-the-country-to-the-passport-office/)

[دانشگاه های خارجی](https://portal.saorg.ir/leaving-the-country-to-the-passport-office/)

تاریخ آخرین ویرایش: 1402/09/11

سامانه جامع سازمان امور دانشجویان )سجاد( نسخه سند: 1

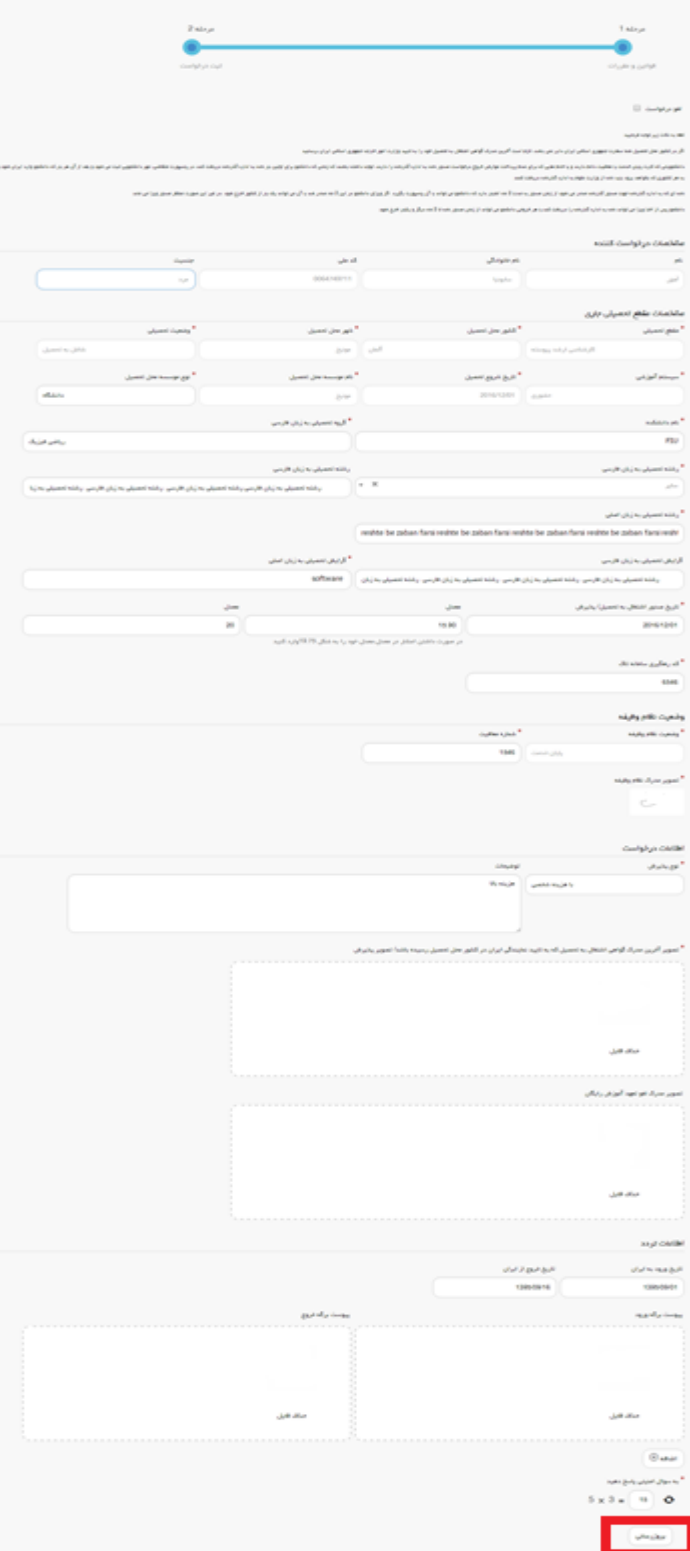

# تصویر <mark>10</mark>بروزرسانی

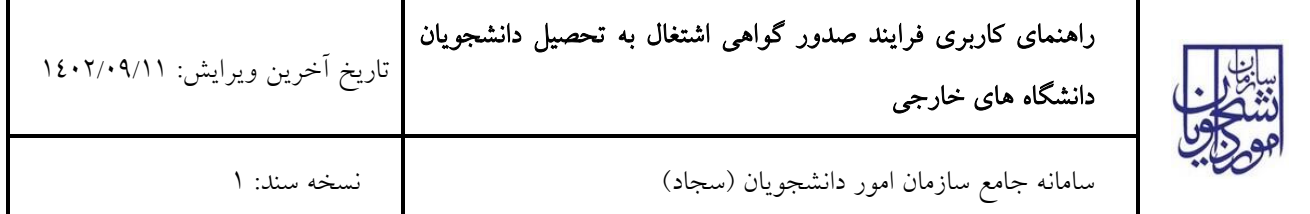

همچنین می توانید با انتخاب گزینه لغو درخواست نسبت به لغو فرآیند اقدام نمایید.)تصویر 16(

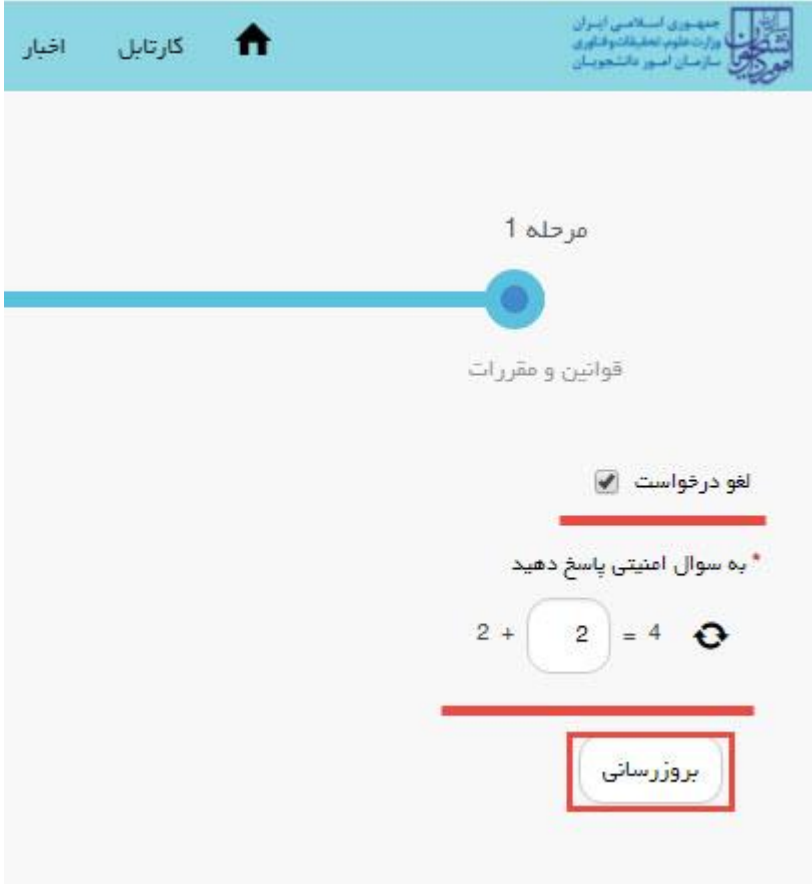

تصویر ١٦-لغو درخواست